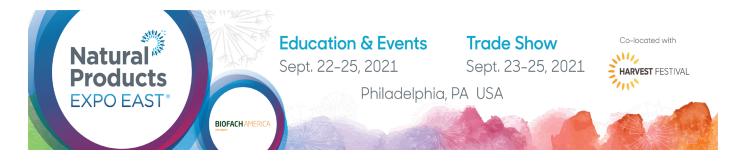

## **SPECIFICATIONS & LOGISTICS:** Featured Digital Product

Thank you for purchasing a Featured Digital Product! With this upgrade, you can upload a one of your company's star products to the Featured Products page of the Natural Products Expo East Virtual platform. This is the perfect opportunity to get your products noticed before, during and after the show!

## How to upload your Featured Digital Product

- 1. Log in to the <u>Natural Products Expo Virtual platform</u>.
- 2. On the homepage, click on the pencil next to your company's name, located under your profile picture.

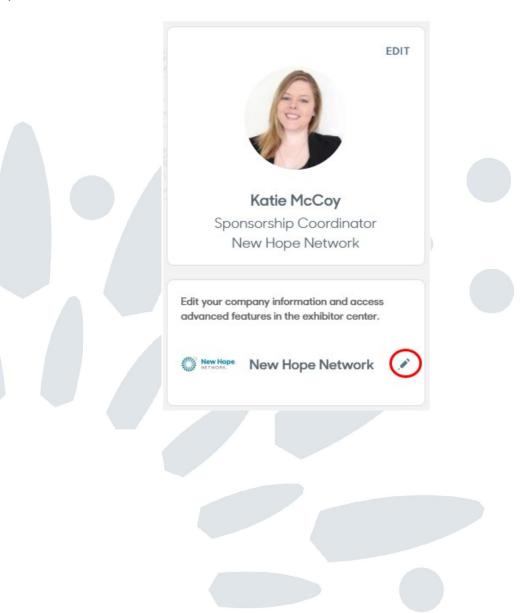

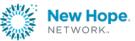

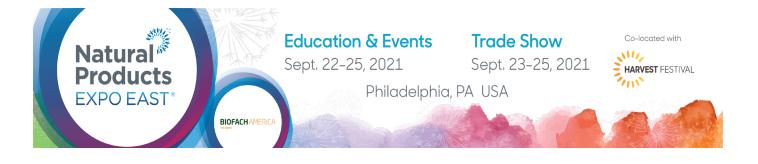

3. On the left-hand side of the screen, under "Company profile" choose "Featured Digital Product".

| ŧ    | Home                     |   |
|------|--------------------------|---|
| 衙    | Company profile          | ~ |
|      | Overview                 |   |
|      | Documents                |   |
|      | Products & Services      |   |
|      | Resources                |   |
|      | Show Specials            |   |
|      | Featured Digital Product |   |
| i, j | Meetings                 |   |
| 39   | Team's contacts          |   |
| 南    | Analytics                |   |
| Ø    | Your team                |   |

4. On the right-hand side of your screen click the "Add" button in the box that says "Add featured digital product."

Add featured digital product

Featured Digital Product (0 / 1)

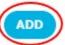

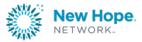

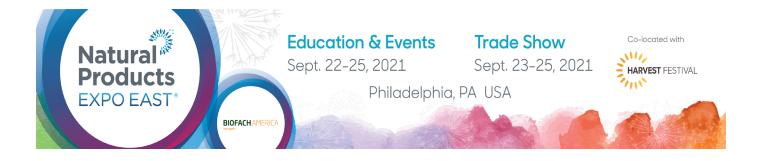

5. Next, you will be able to add information about your product like the category, name and description. When you're finished, click "CREATE."

## Add a new item

| $\sim$ |
|--------|
|        |
|        |
|        |
|        |
|        |
|        |
|        |

Once complete, you will be able to see your product within the "Featured Products" section of Natural Products Expo Virtual until the conclusion of Natural Products Expo East.

Questions? Contact us. Client Service Specialist 303.998.9208 expo@newhope.com

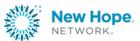